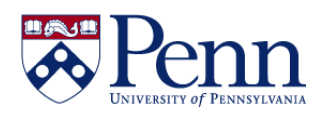

This process will vary somewhat depending on your permissions and/or selected preferences. If you want to save a copy in the Excel or PDF format, please see the help document '**[How to Save Documents / Reports as Excel, CSV, or PDF.](http://www.upenn.edu/computing/da/bo/webi/resources/HowtoSaveToExcelPDF.pdf)'**

- If you open your **Preferences** > **Web Intelligence** and see only **HTML** as a **View** and **Modify** interface option, you can use **Options #1** and **#2** below.
- If you open your **Preferences** > **Web Intelligence** and see **Applet** as an option, select it, **Save & Close**, refresh your page, and then you can use **Options #1** and **#3** below.

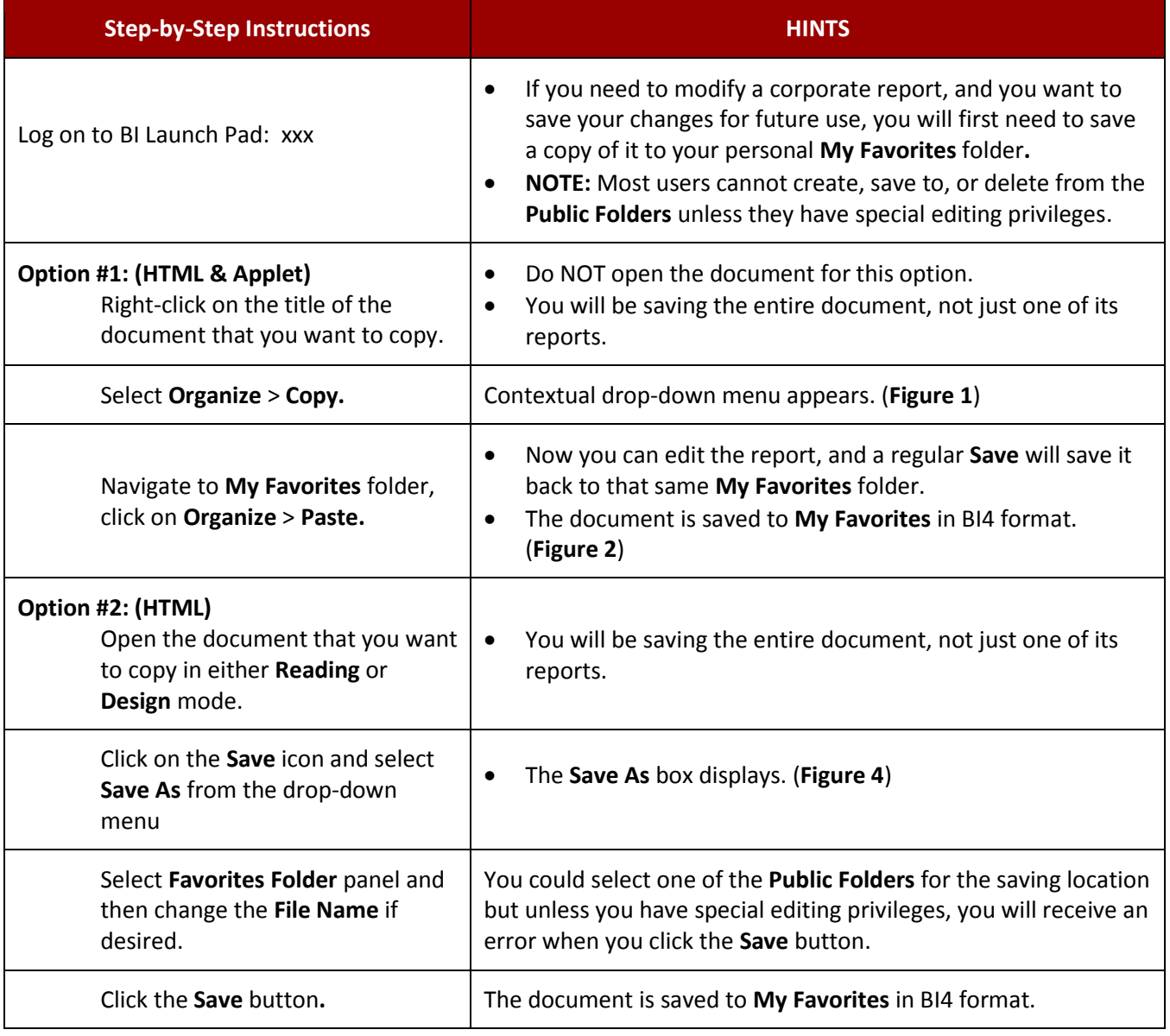

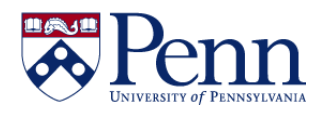

# **How to Copy a Repository/Corporate Report**

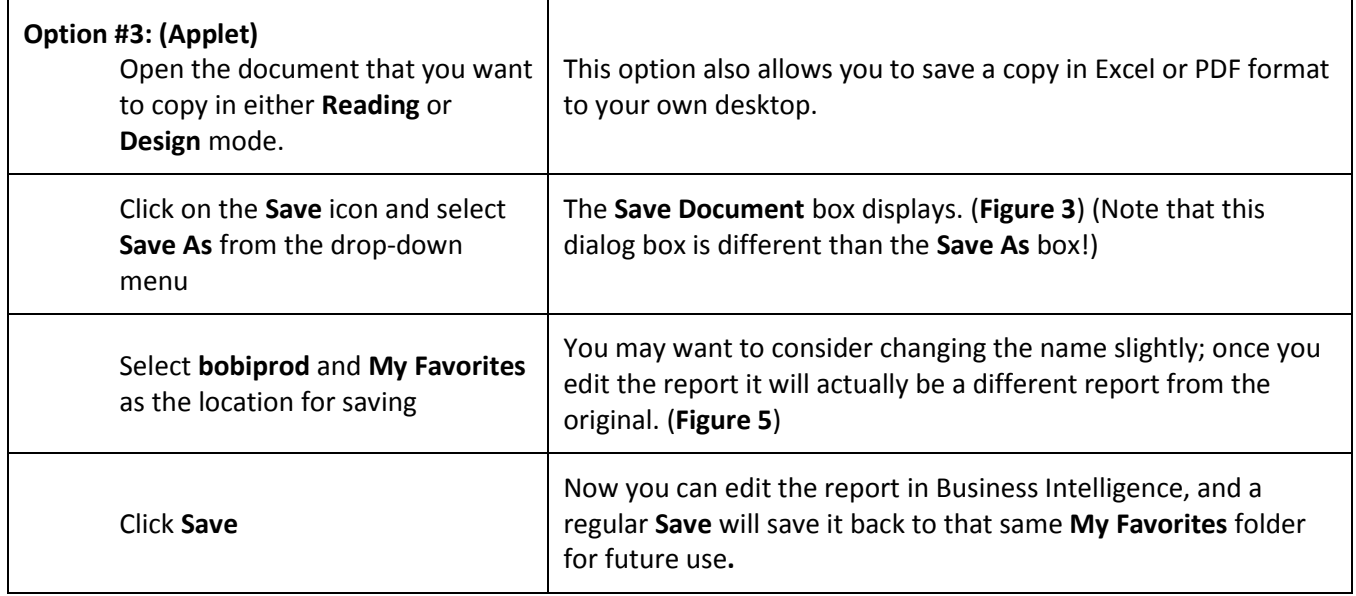

#### **! ATTENTION -- BEST PRACTICE !**

When you are saving a document/report, consider whether you really need to save it with the data in it, and if not, **purge the data before you save it**! You should only save copies if you plan to change the original corporate report. **Shortcuts** are a handy way to save a pointer to the report in your favorites folder without actually making a copy.

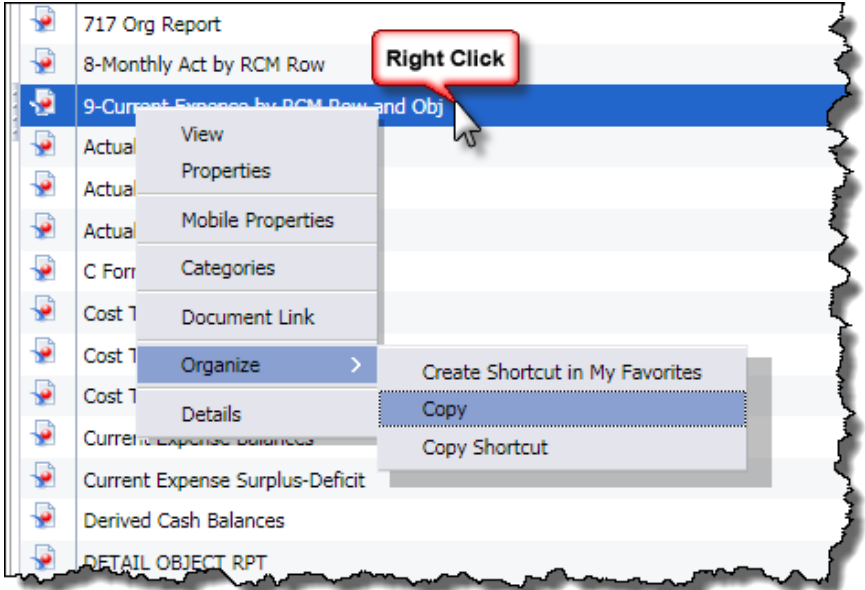

#### **OPTION #1 (HTML or Applet)**

**FIGURE 1:** Right-clicking on the title of the document that you want to copy displays the dropdown with **Organize** > **Copy**.

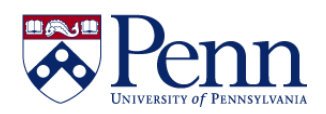

### **How to Copy a Repository/Corporate Report**

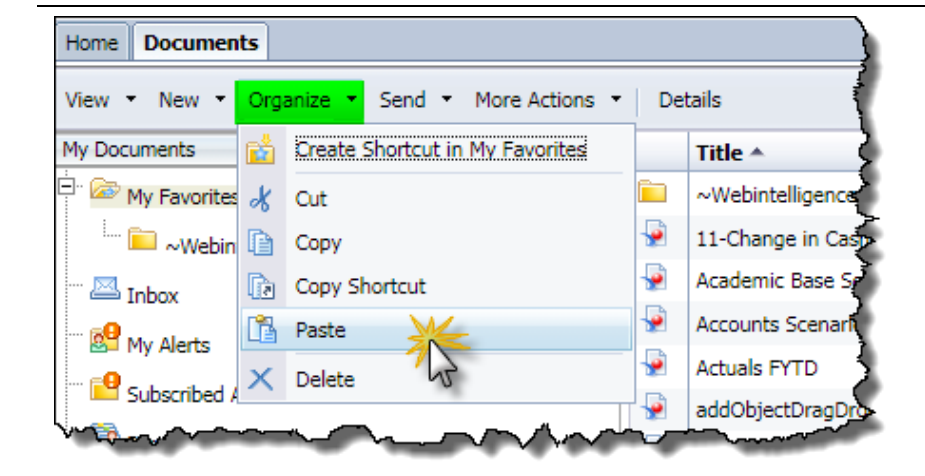

#### **OPTION #1 (HTML or Applet)**

**FIGURE 2:** Navigate to **My Favorites**, click **Organize** > **Paste**.

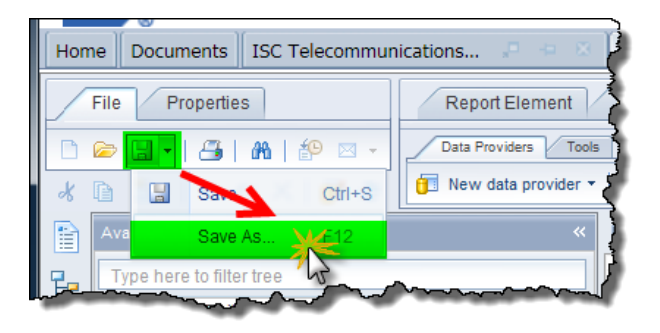

#### **OPTION #2 &#3**

**FIGURE 3:** Select **Save** > **Save As.**

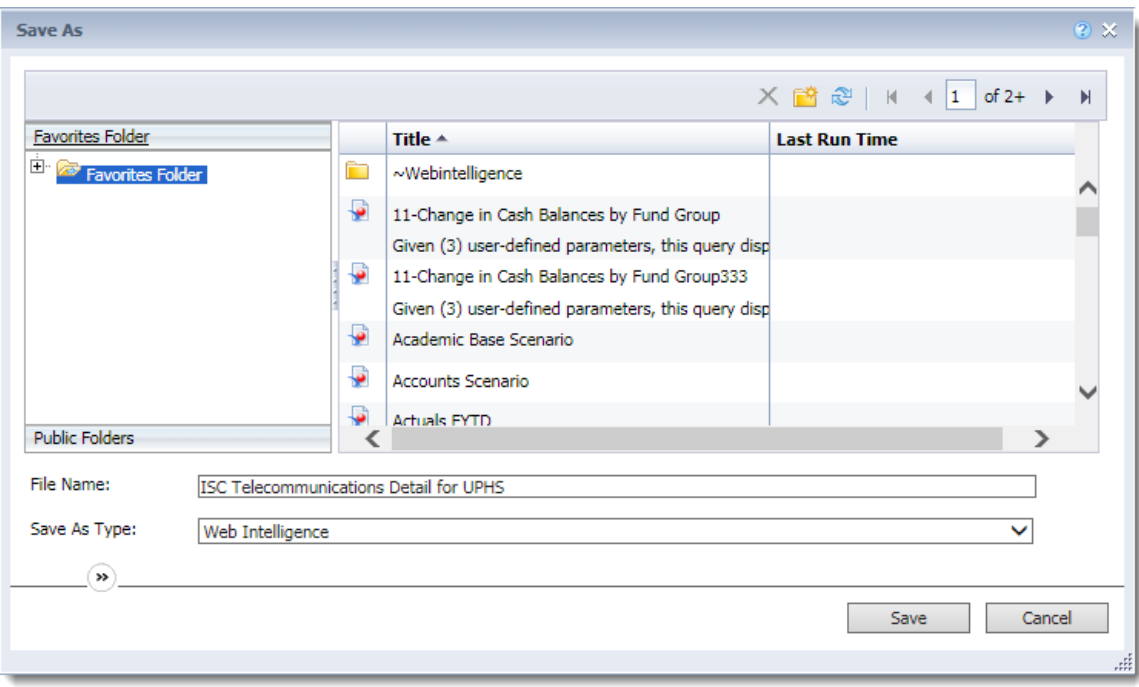

### **(HTML) FIGURE 4:** Open the

**OPTION #2**

**Favorites Folder** and change the **File Name** if desired. Then click **Save**.

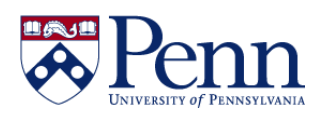

## **How to Copy a Repository/Corporate Report**

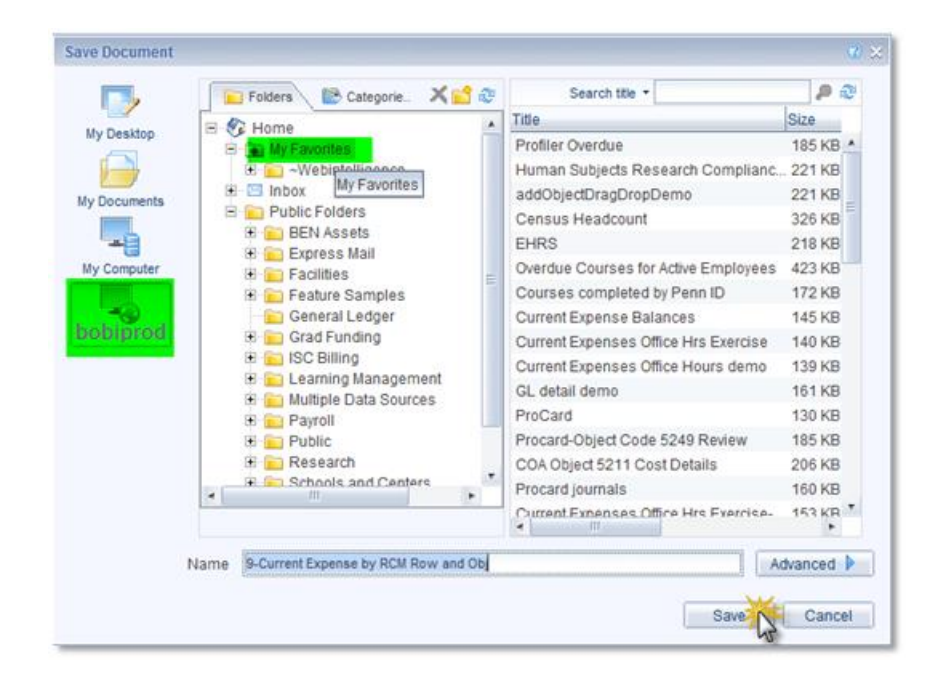

#### **OPTION #3 (Applet)**

**FIGURE 5:** Select **bobiprod**, then **My Favorites**, think about whether you want to alter the **Name**, and then click **Save**. Now you have a copy of the report that you can edit and save your edits for future use.